# OOFEManager

PODPOŘENO PROJEKTEM FRVŠ 1249/2013.

### Integrující nástroj pro konečně-prvkový program OOFEM

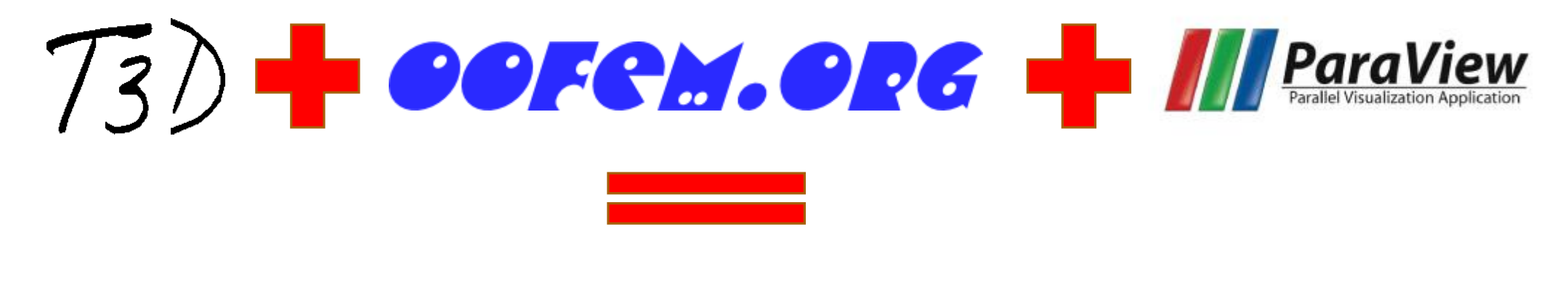

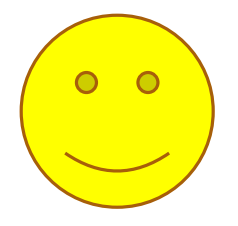

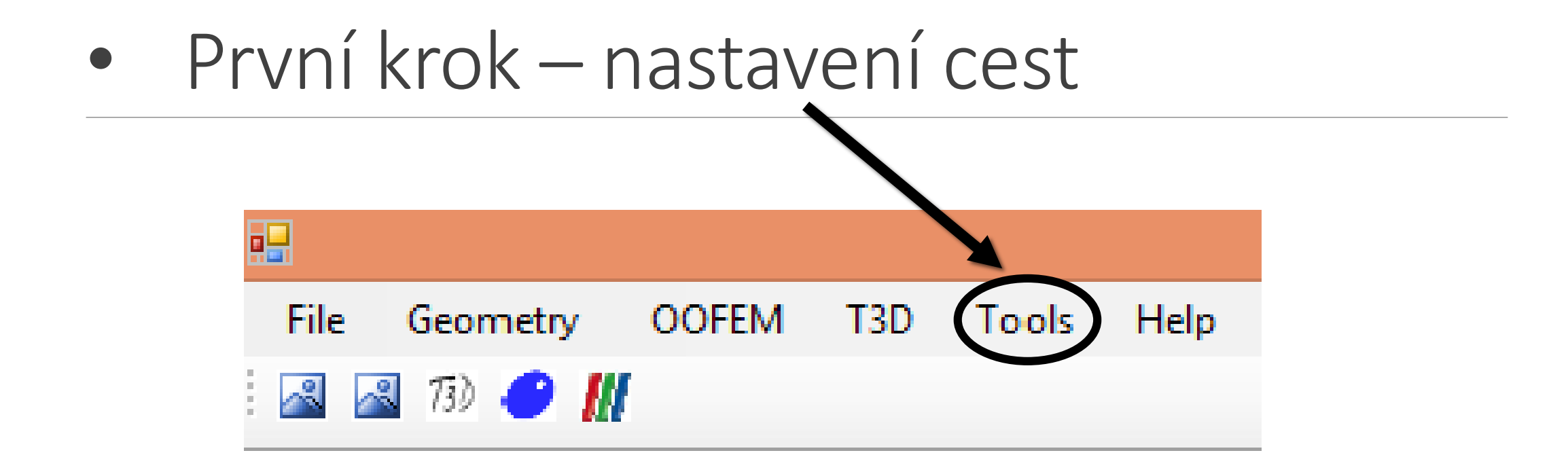

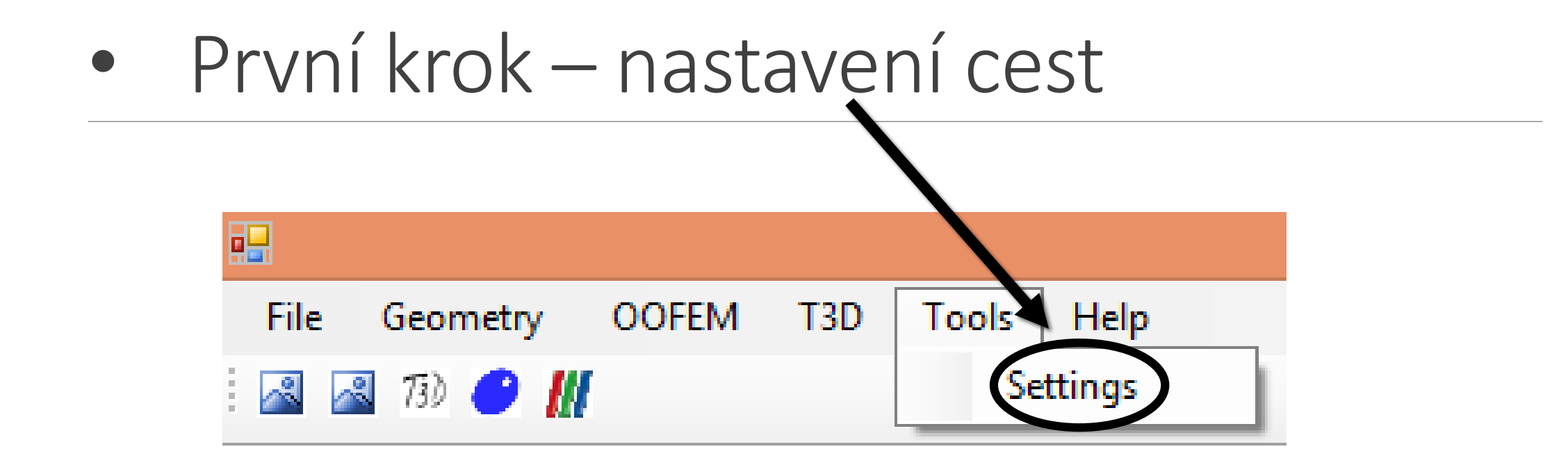

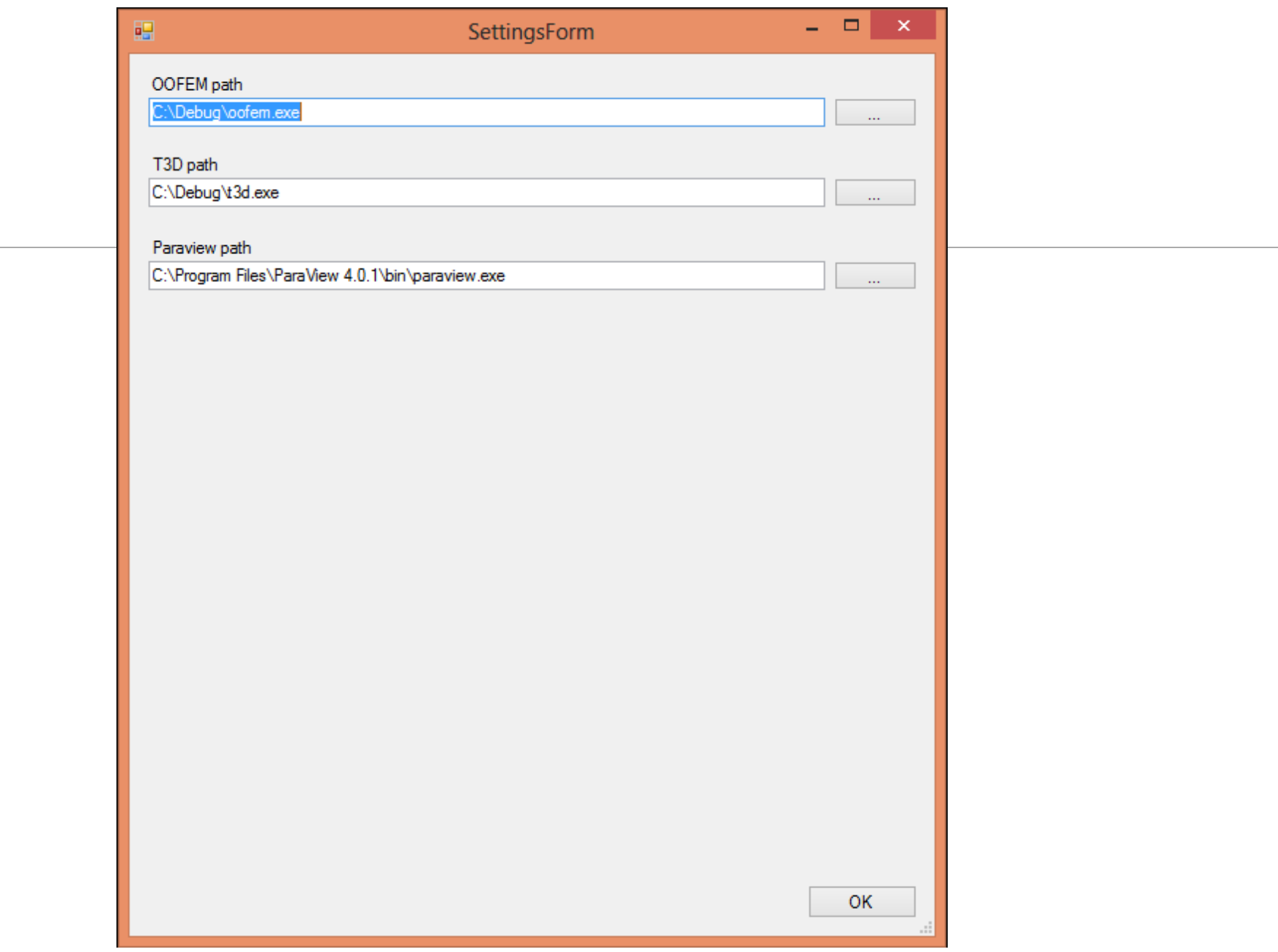

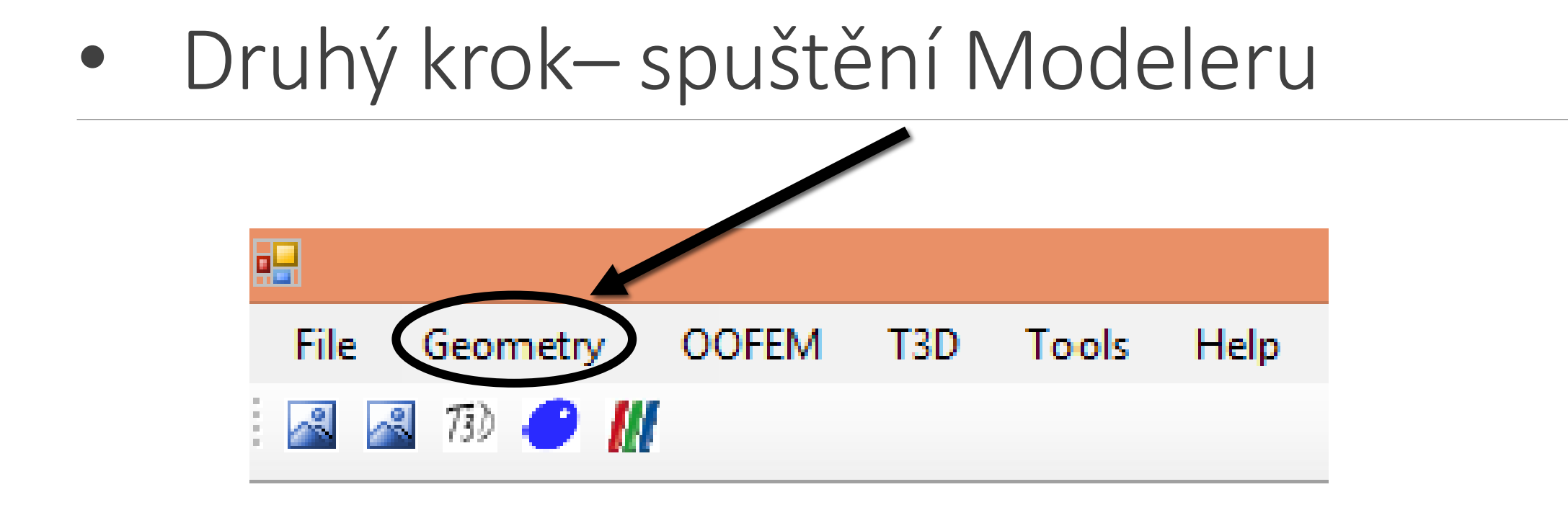

#### Druhý krok-spuštění Modeleru

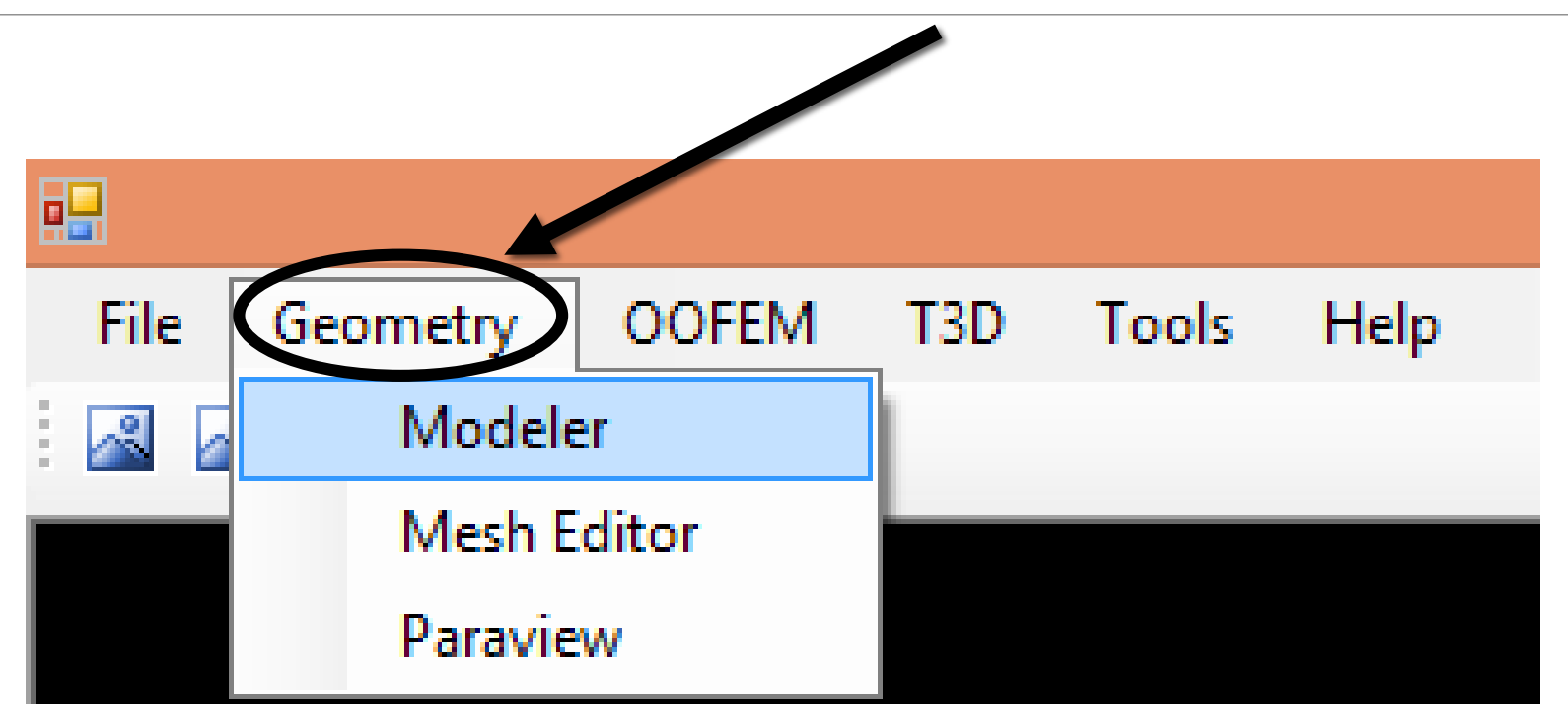

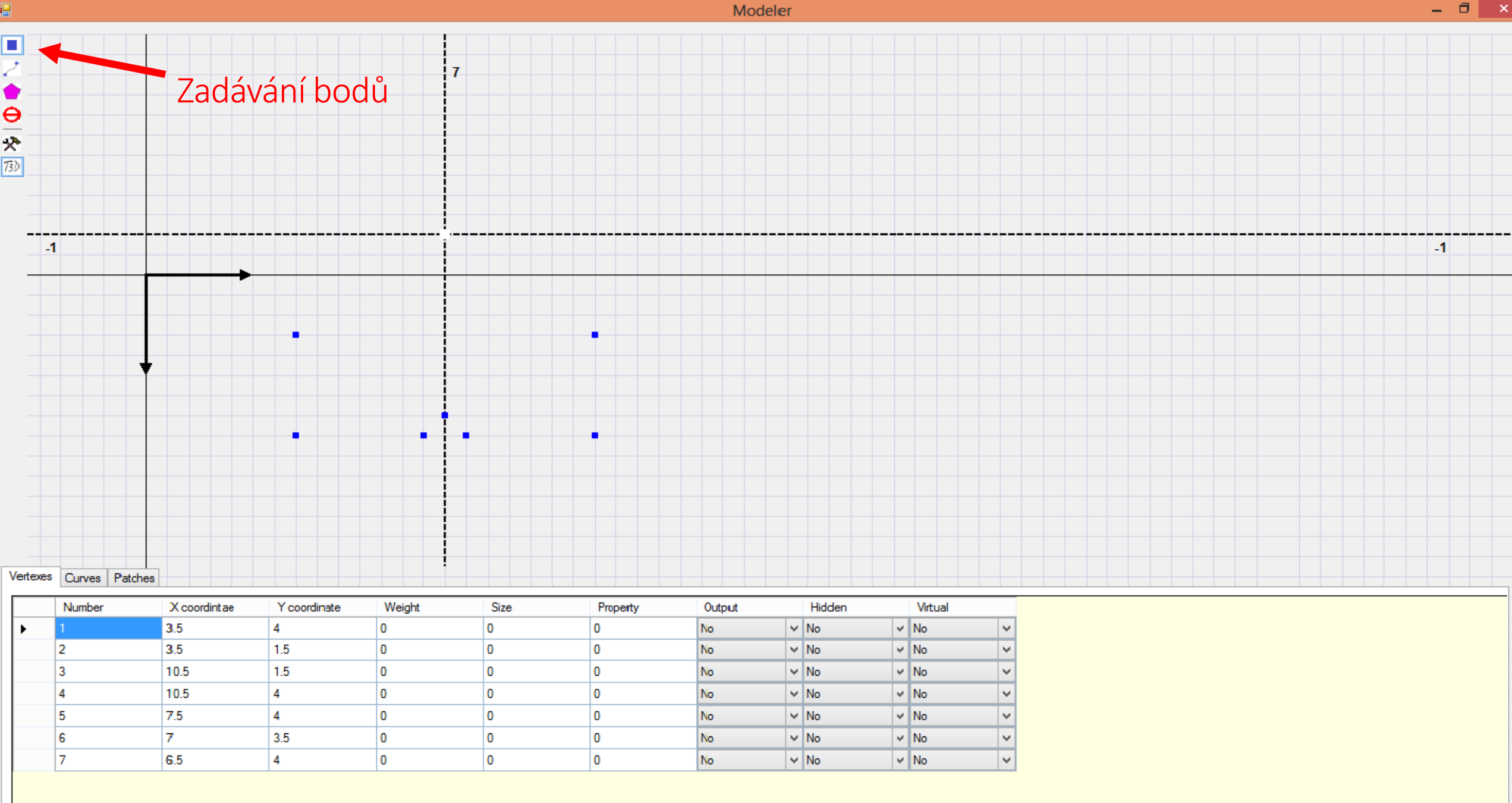

 $\mathbf{u}$ 

 $\mathbf{r}$ 

 $\mathbf{q}_i(\mathbf{x})$ Screenshot Added A is creenshot was added to your Dropbox folder.

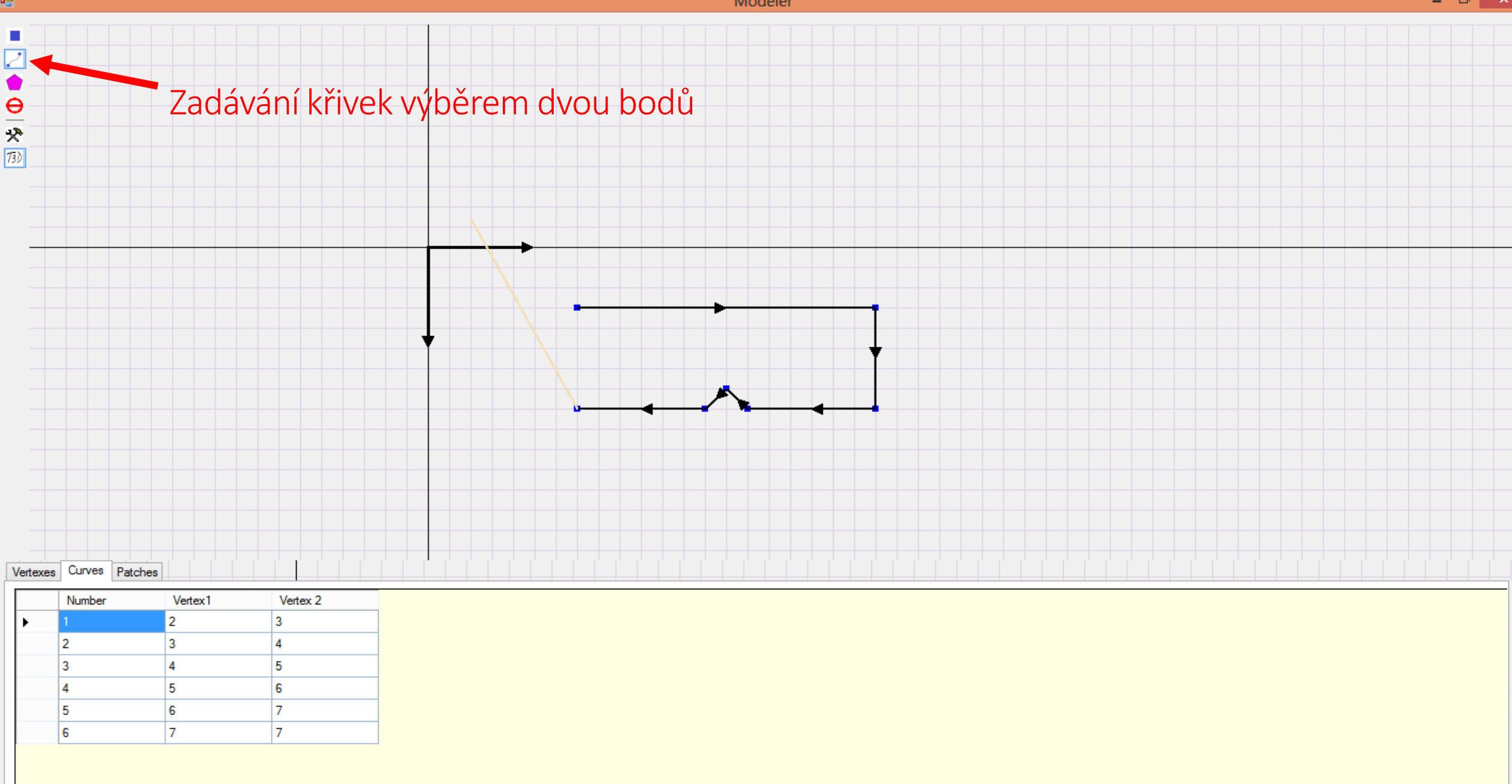

ĸ

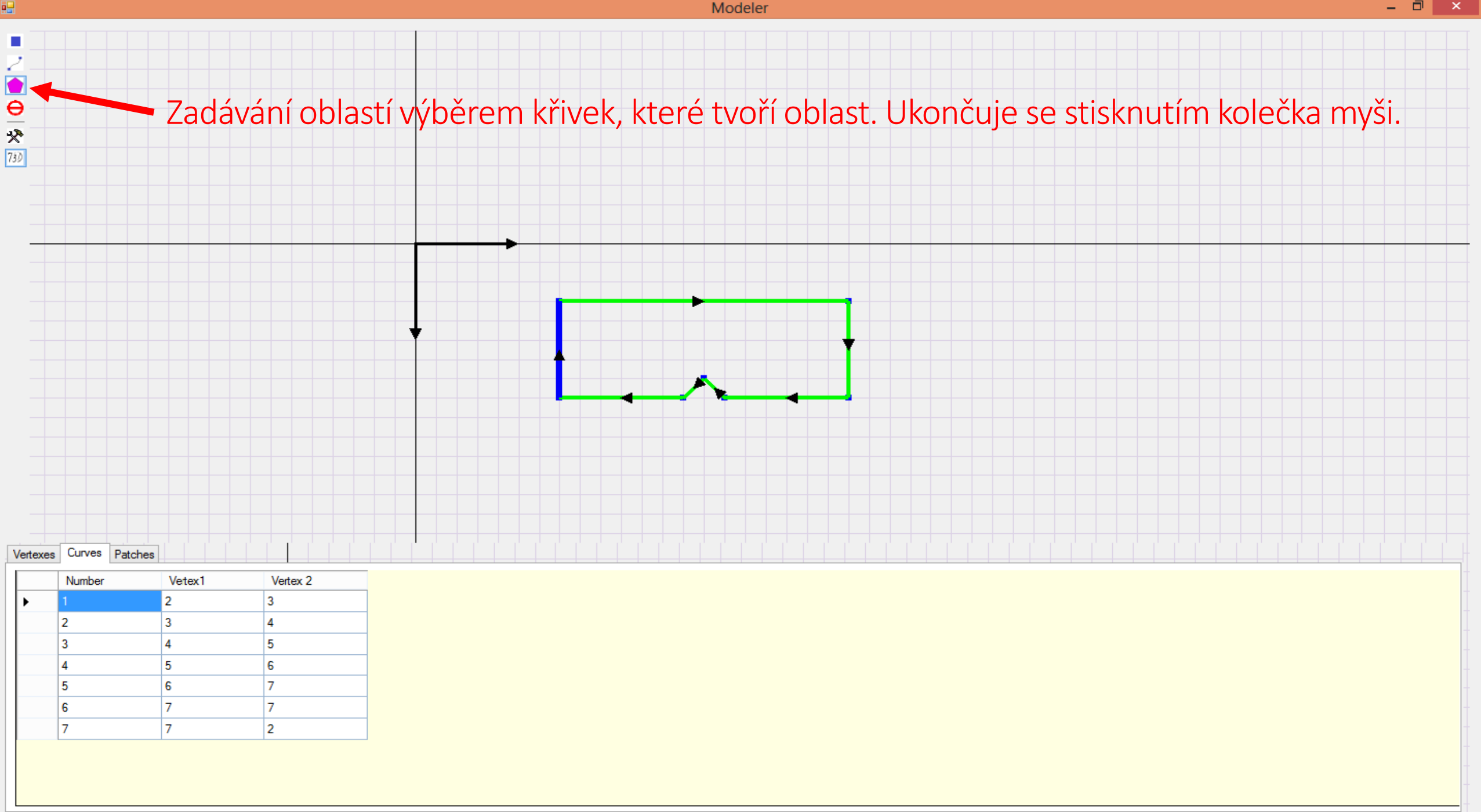

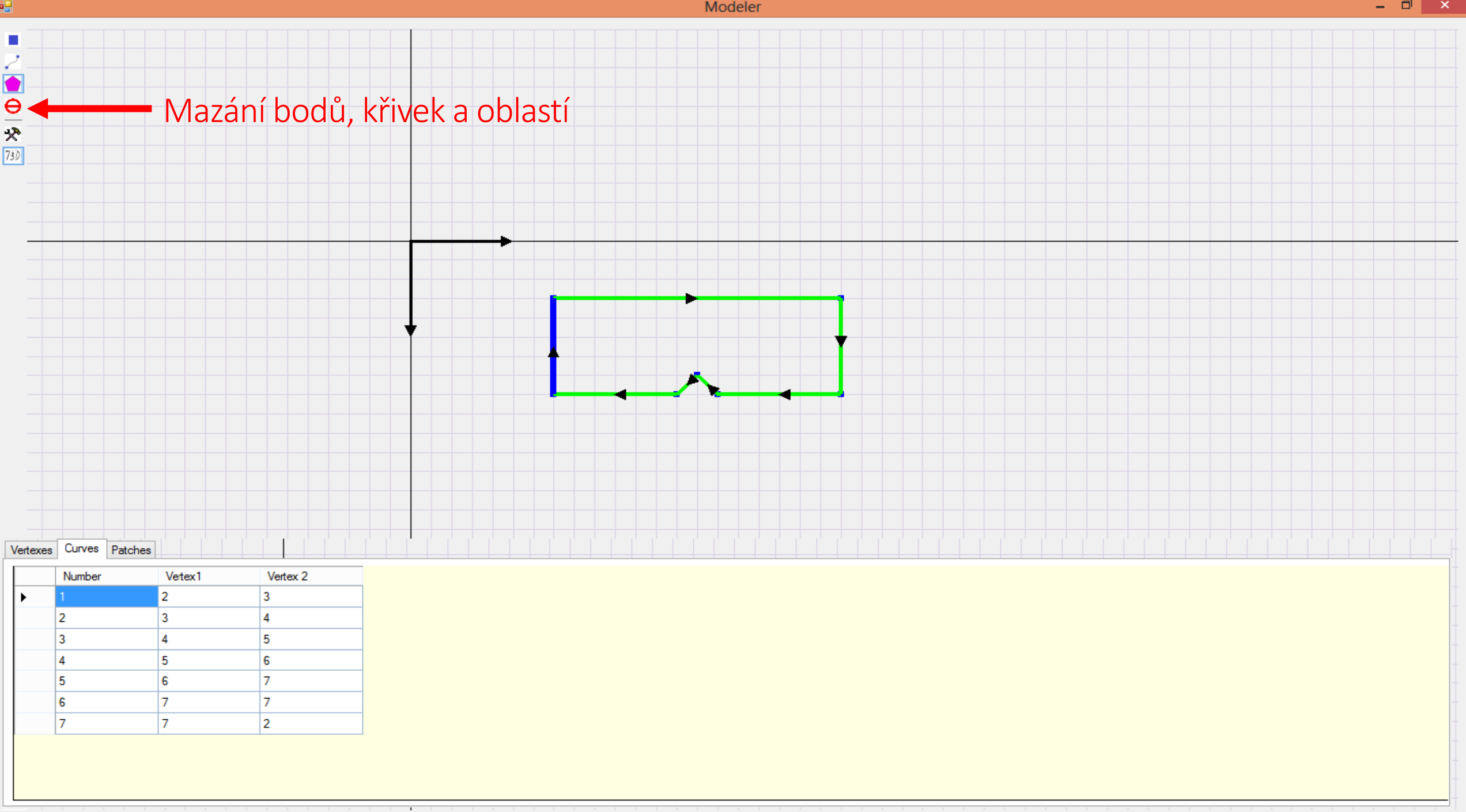

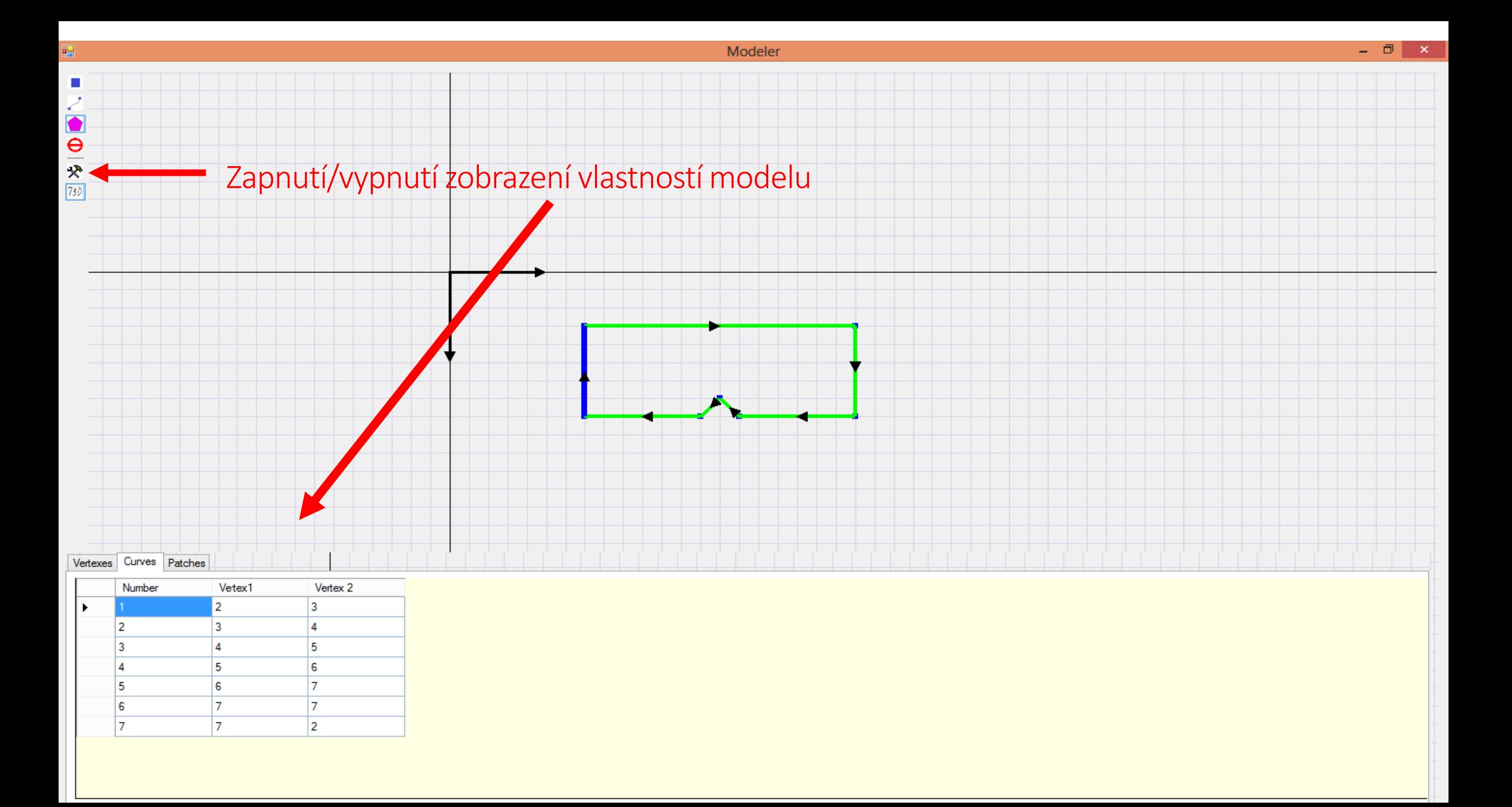

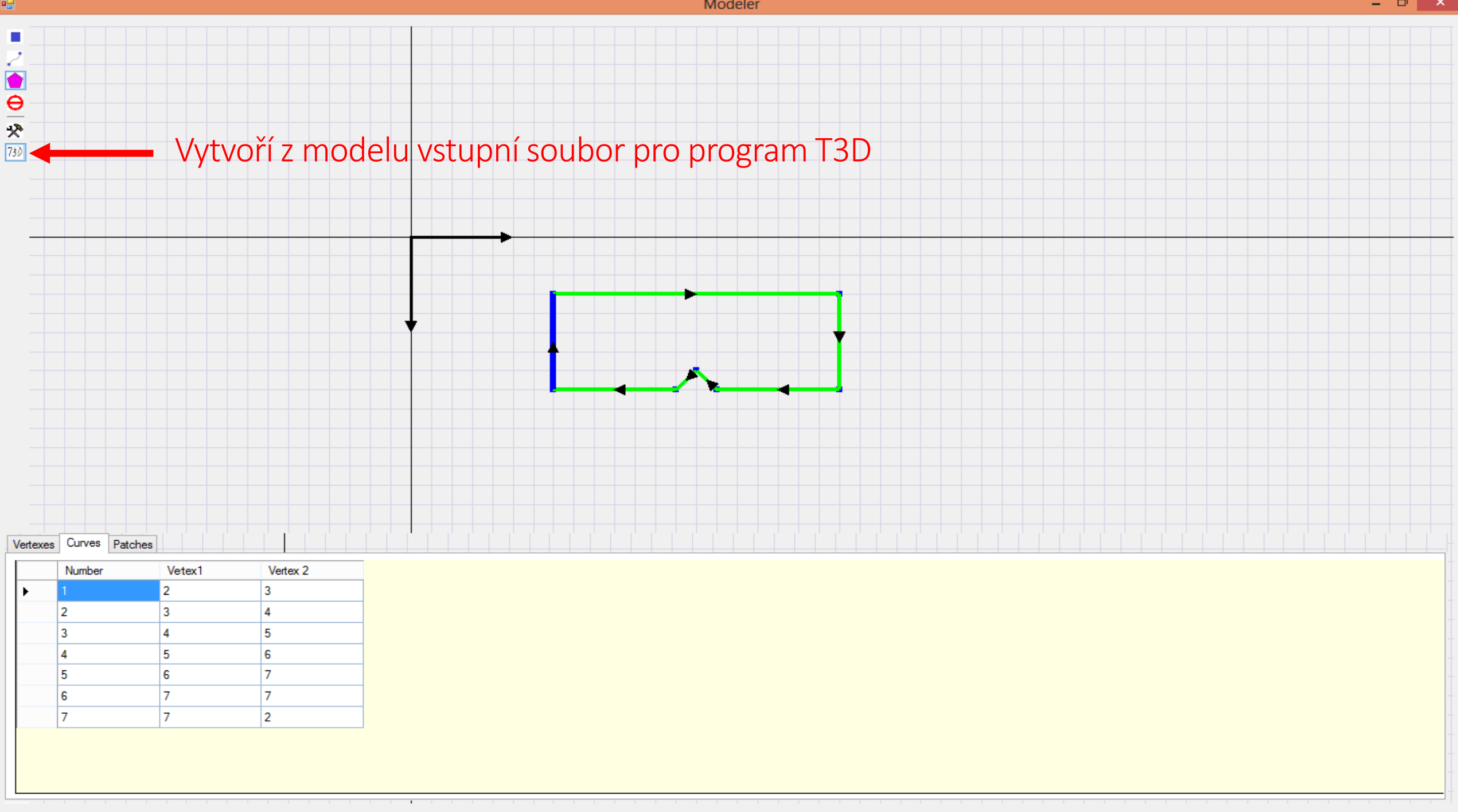

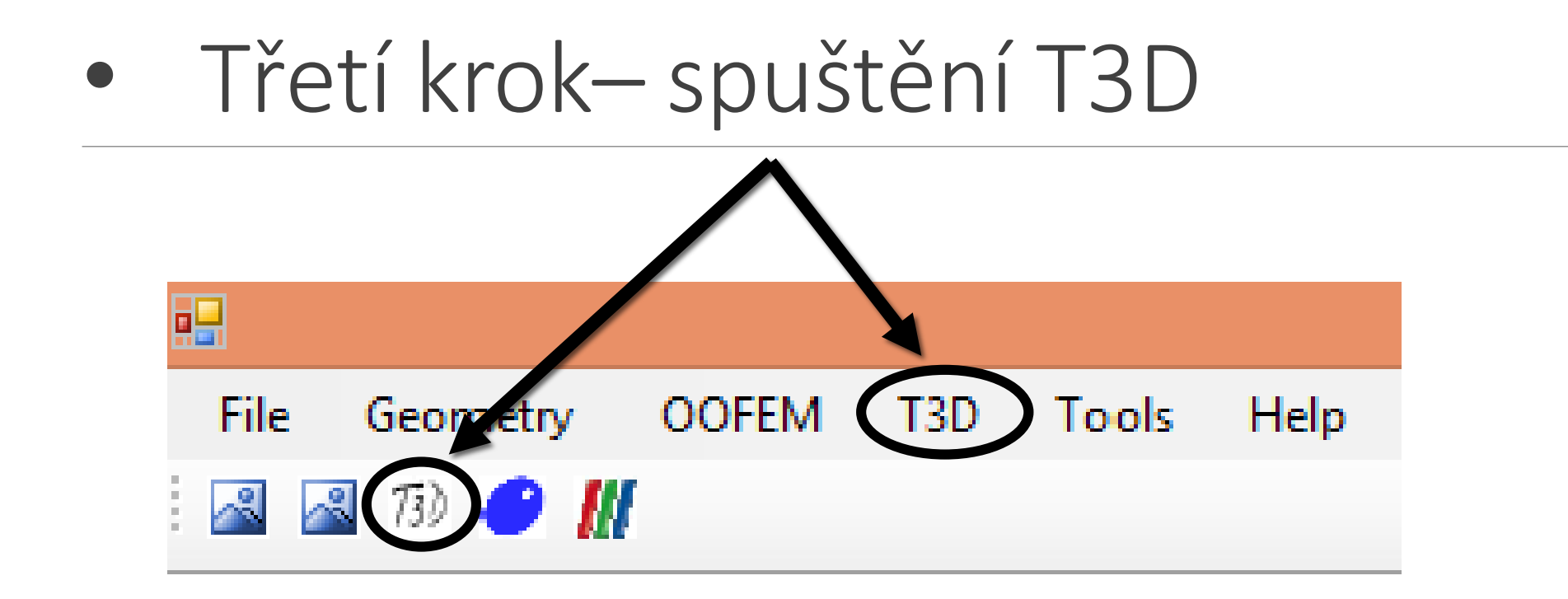

Program se zeptá na vstupní soubor, je třeba vybrat soubor t3d.in

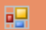

File Geometry OOFEM T3D Tools Help

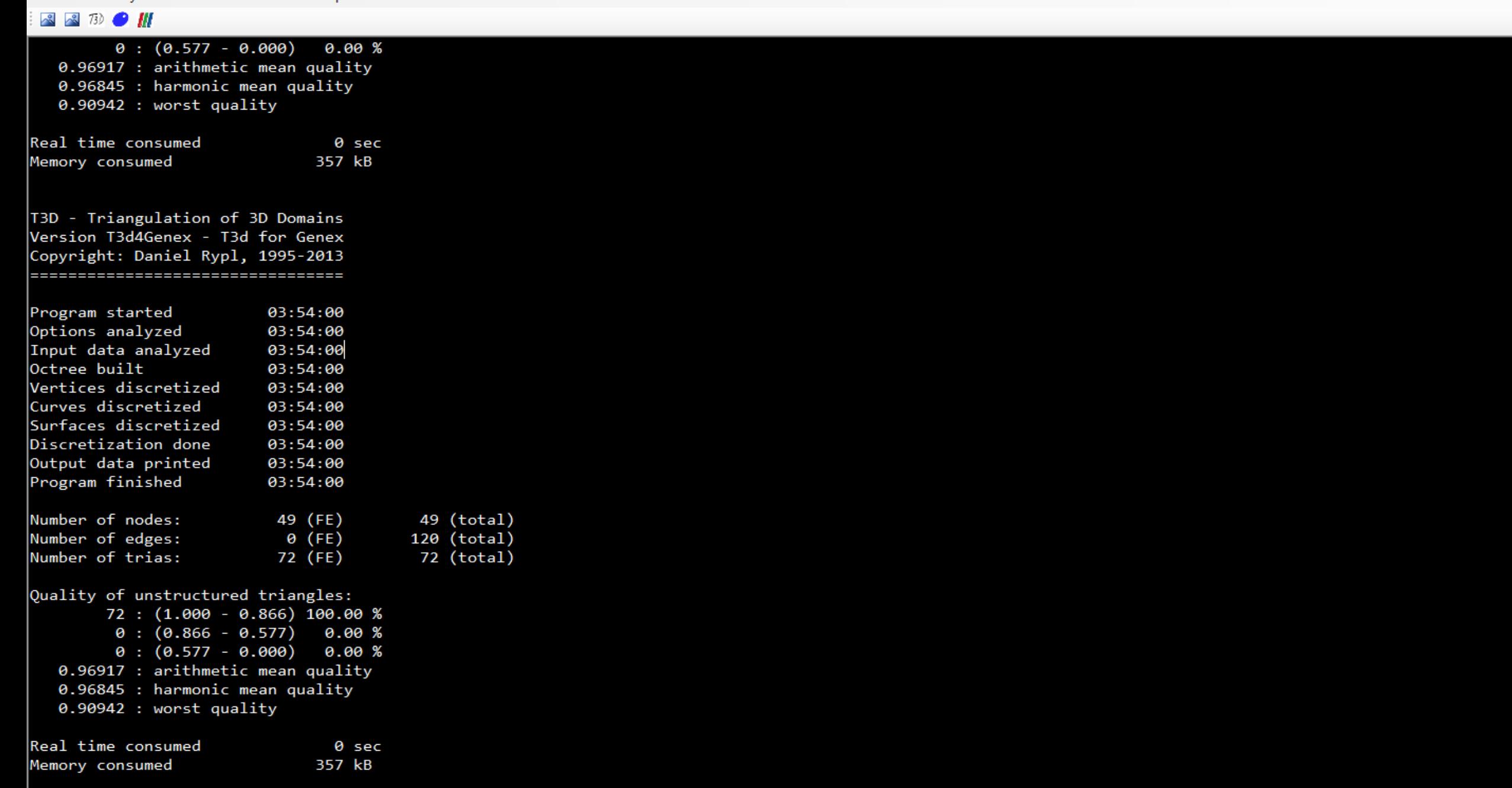

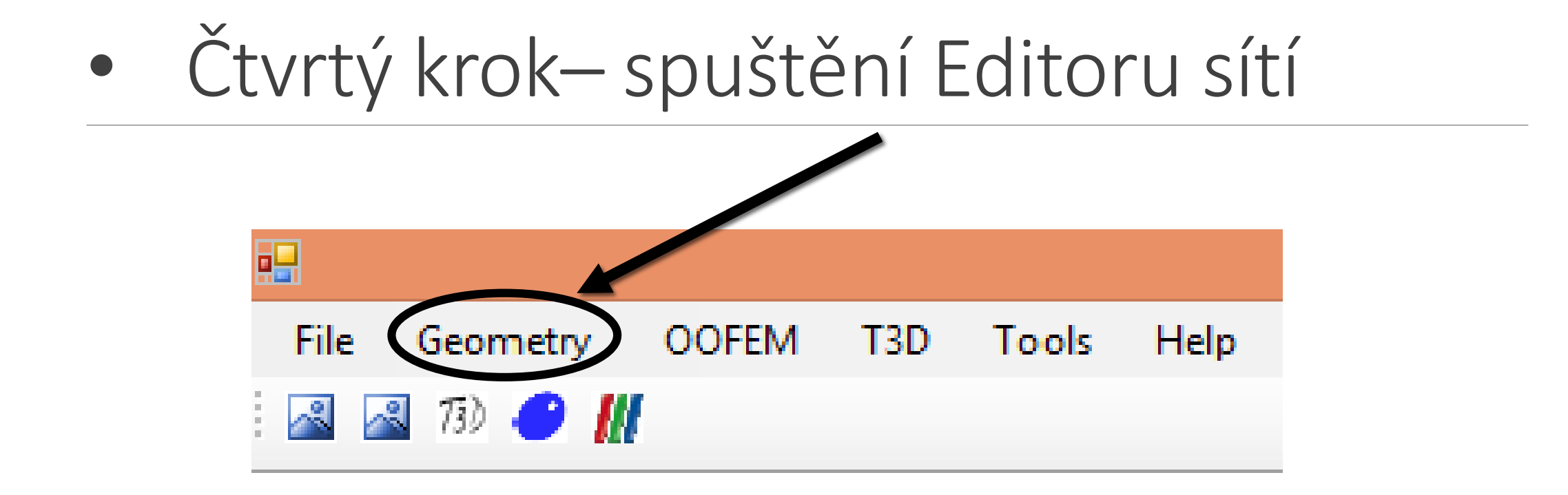

## · Čtvrtý krok–Spuštění Editoru sítí

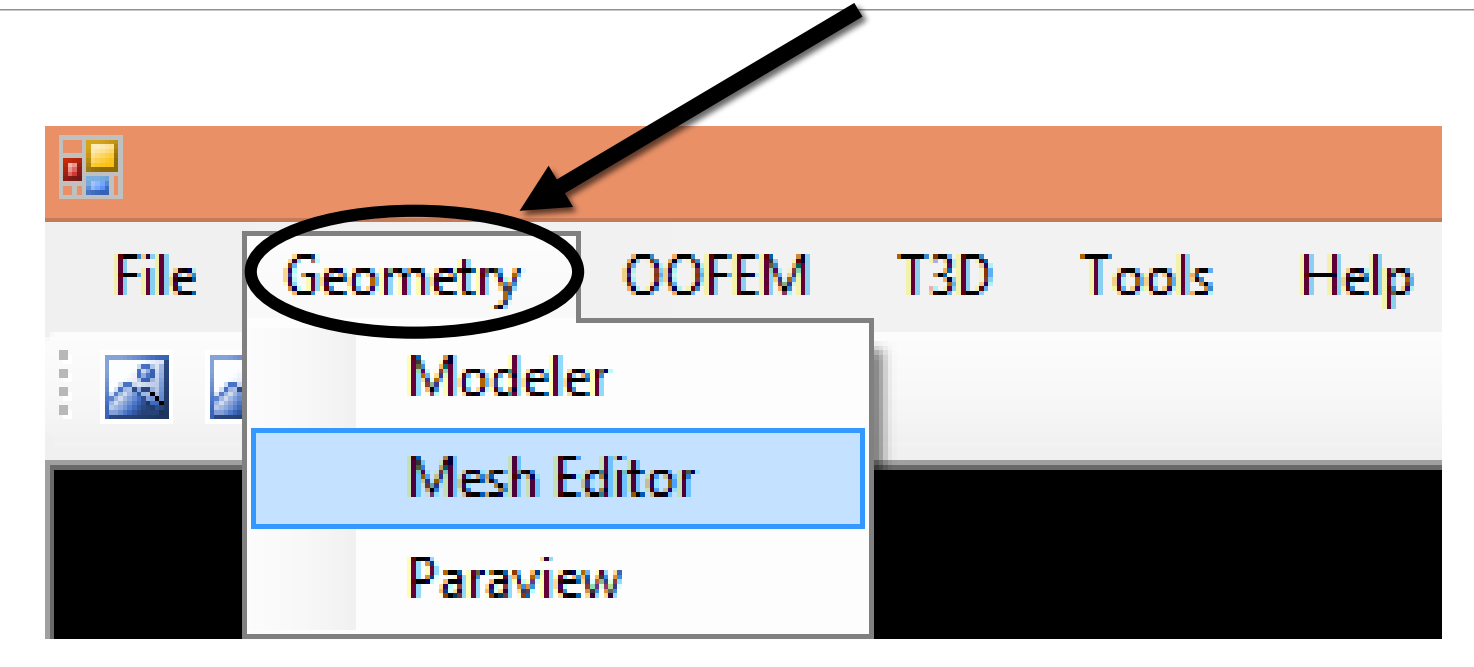

 $\mathbb{R}^2$ 

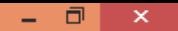

### Načtení sítě pomocí souboru t3d.out

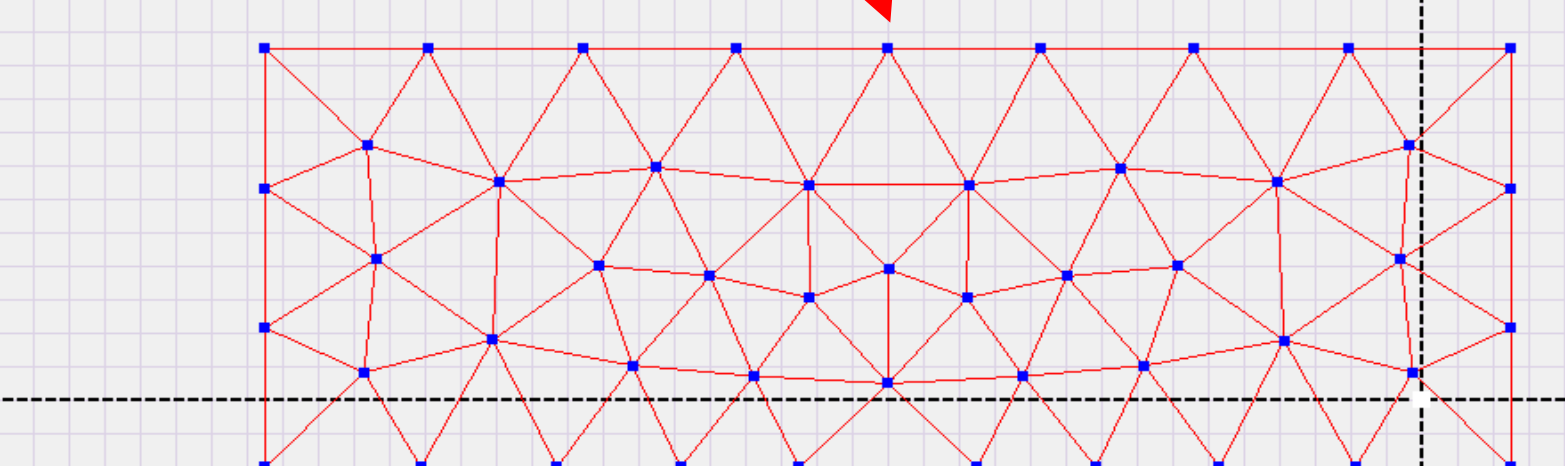

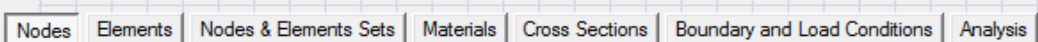

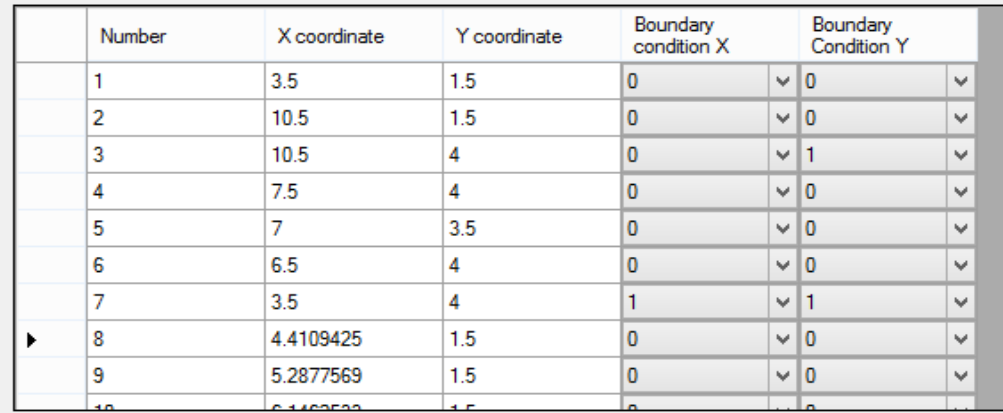

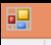

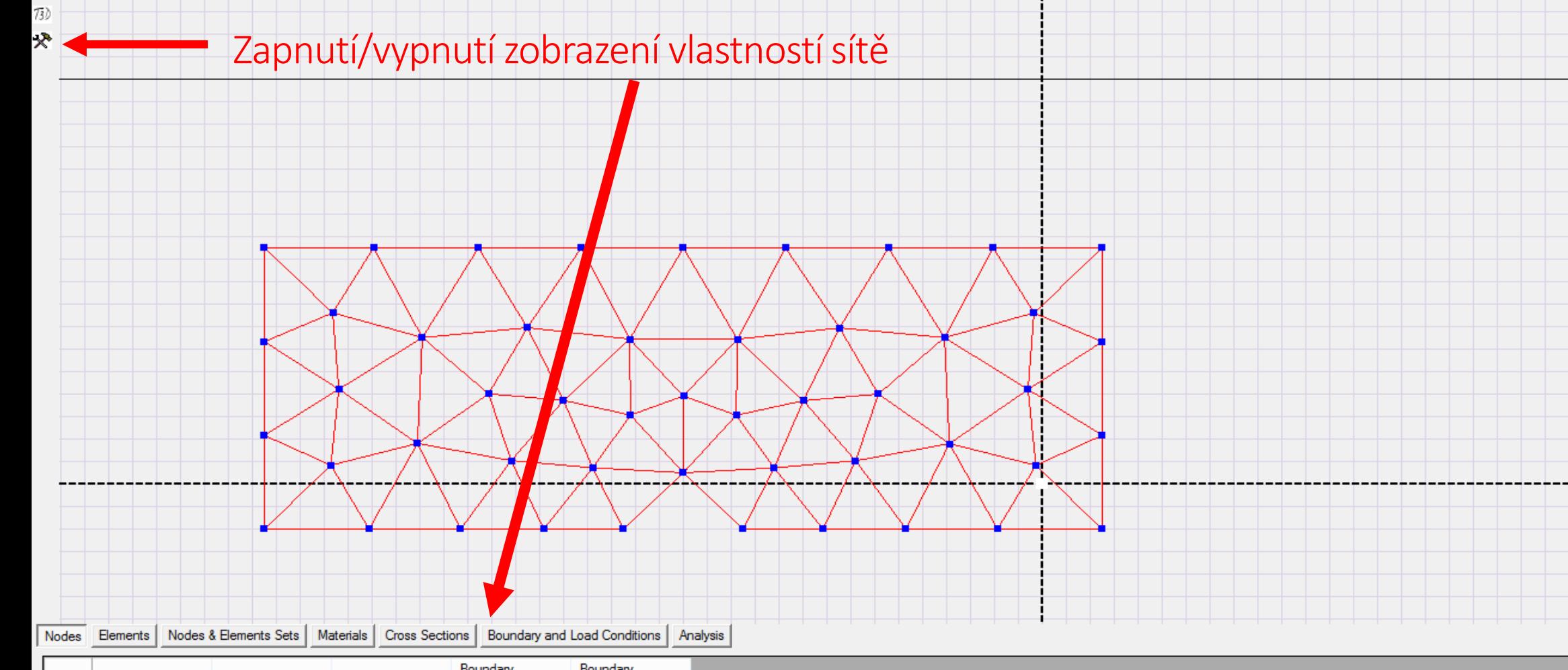

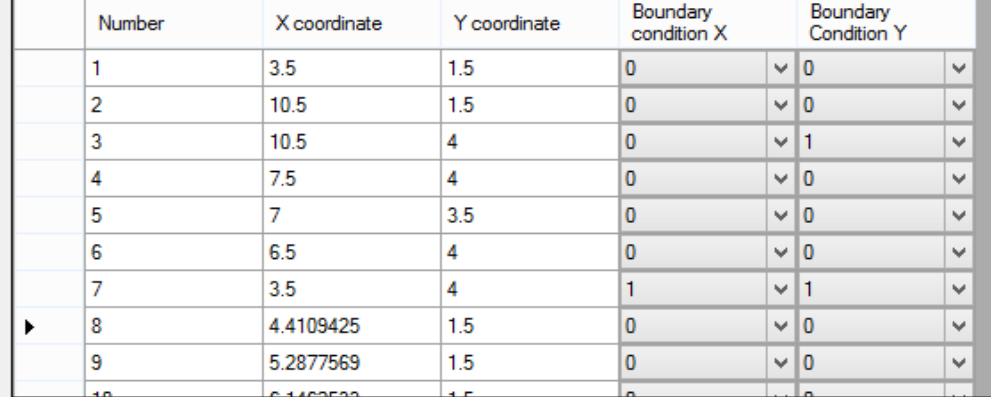

#### Uzly sítě, souřadnice uzlů a okrajové podmínky.

Lze měnit souřadnice uzlů a nastavovat okrajové podmínky, ty je však třeba nejdříve vytvořit v záložce Boundary Conditions

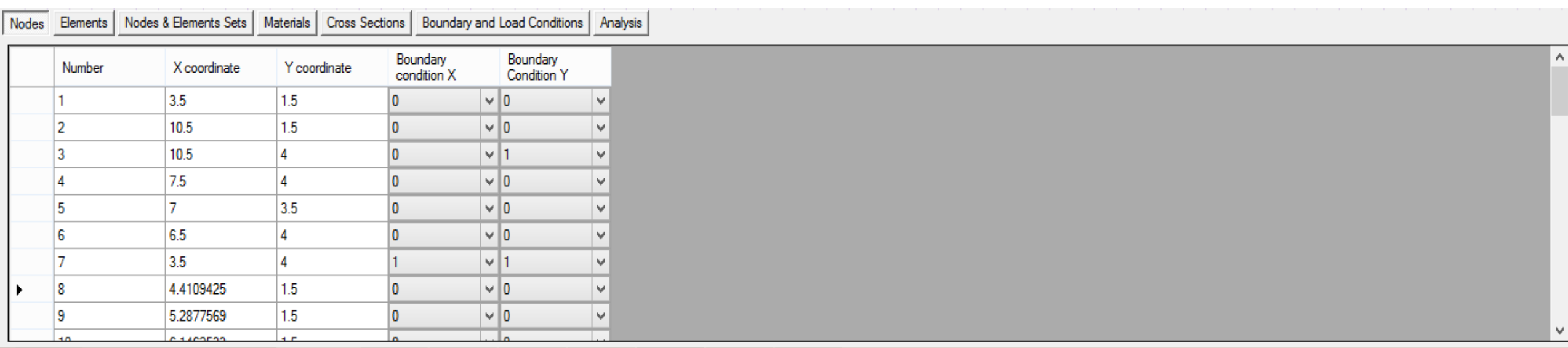

#### Okrajové podmínky

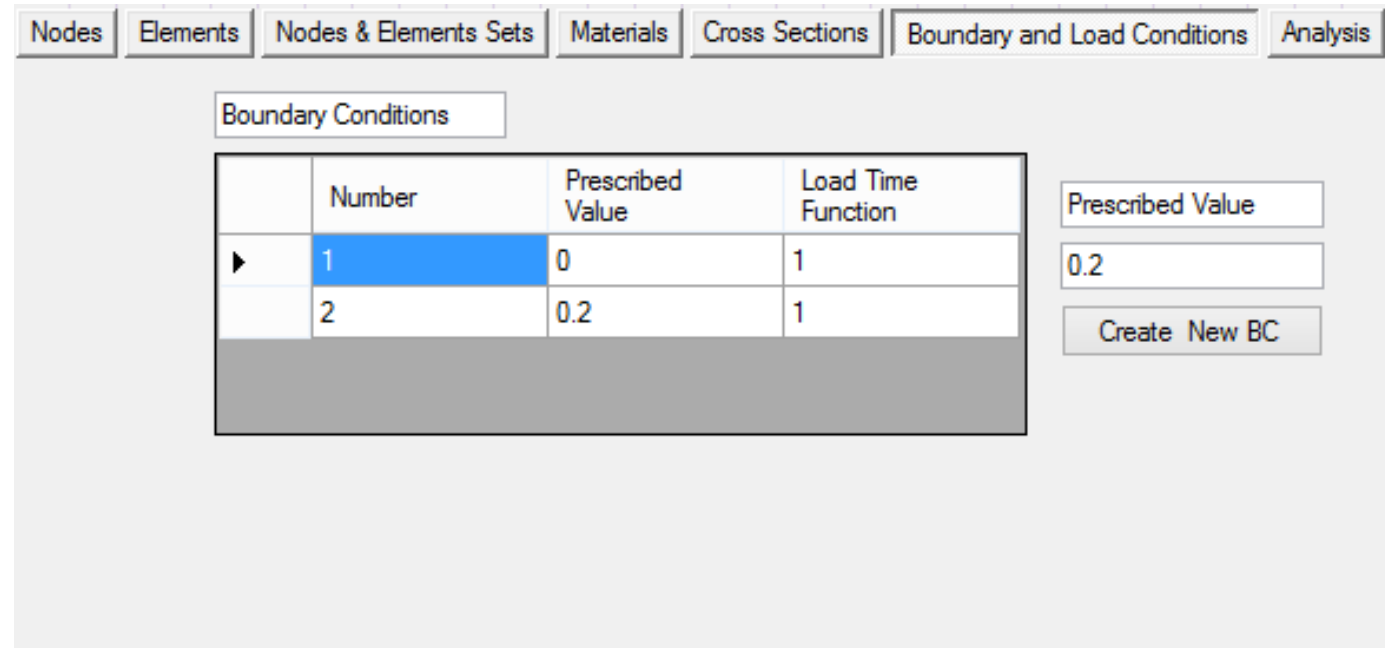

#### Materiálový model

#### Lineárně pružný materiálový model

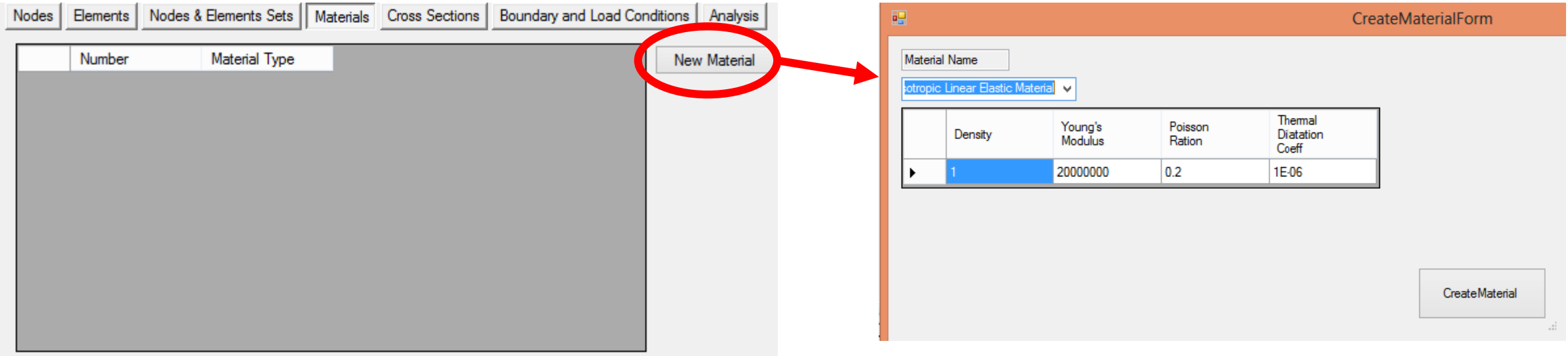

#### Skupiny uzlů a prvků

Lze vybrat všechny body ležící na jedné křivce a přiřadit jim okrajové podmínky. Obdobně lze vybrat všechny prvky odpovídající jedné oblasti a přiřadit jim materiálový model a odpovídající průřez (ten musí být vytvořen v záložce Cross Sections)

Je možné přiřadit vlastnosti i každému uzlu nebo prvku zvlášť, viz záložky Nodes a Elements

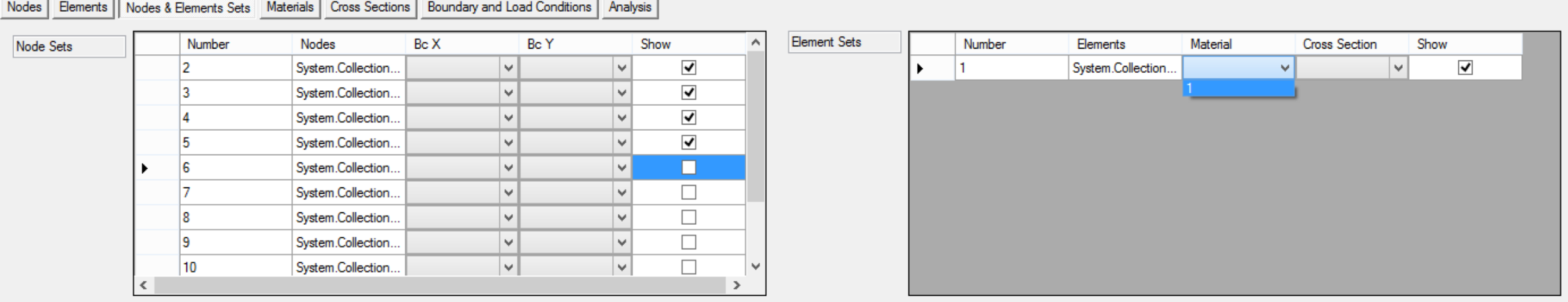

#### Skupiny uzlů a prvků

Jsou vybrány všechny prvky v oblasti jedna a je jim přiřazen materiál jedna.

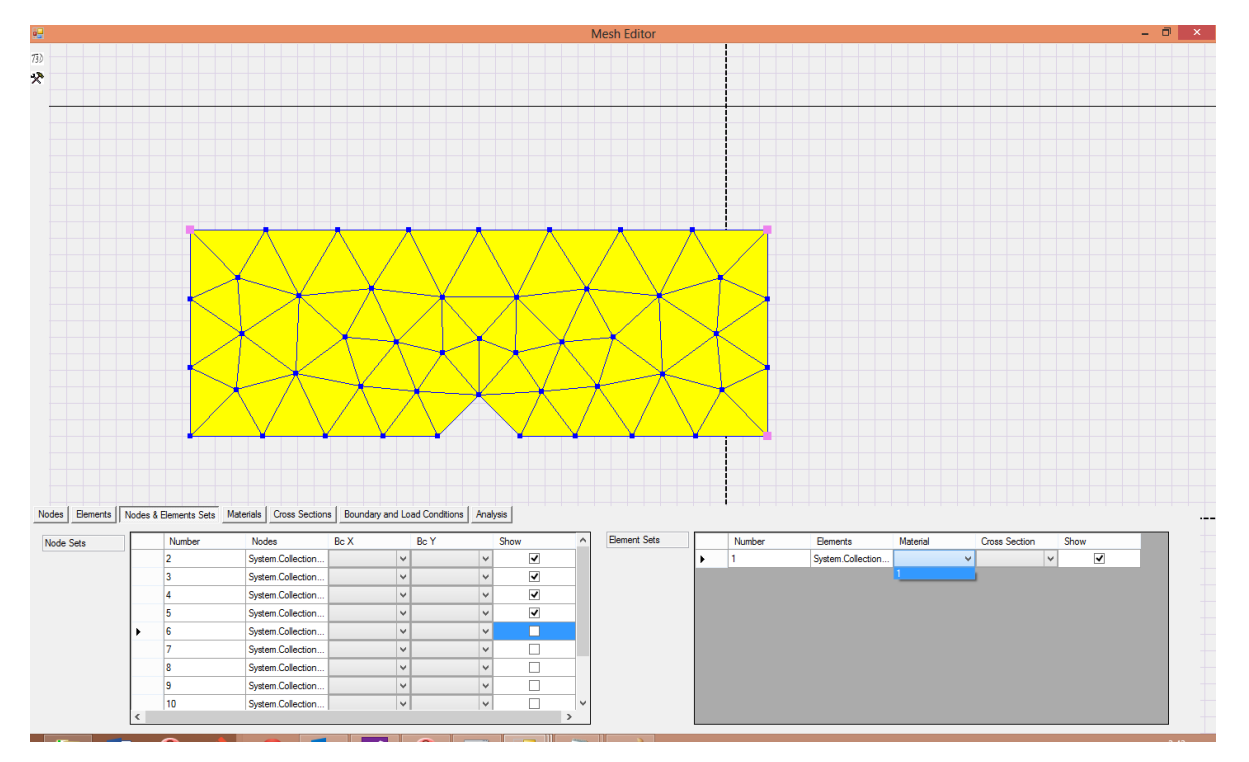

#### Vytvoření vstupního souboru pro program OOFEM

Nastavení typu analýzy a vytvoření vstupního souboru pro OOFEM

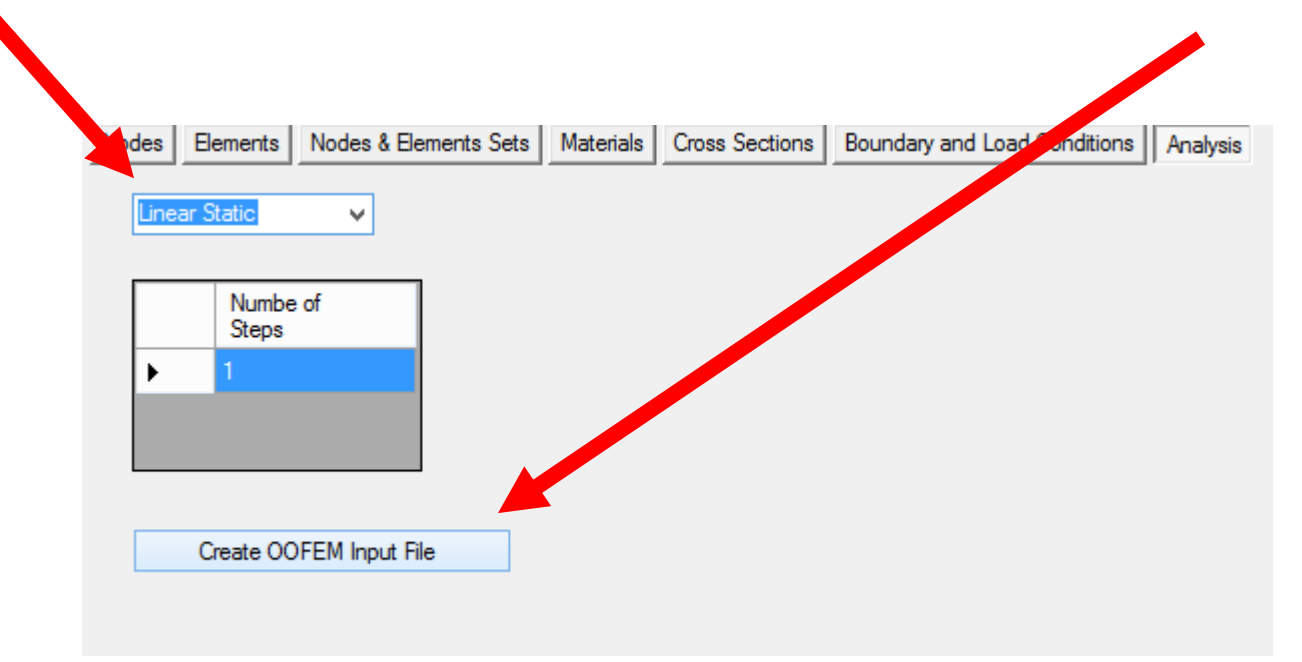

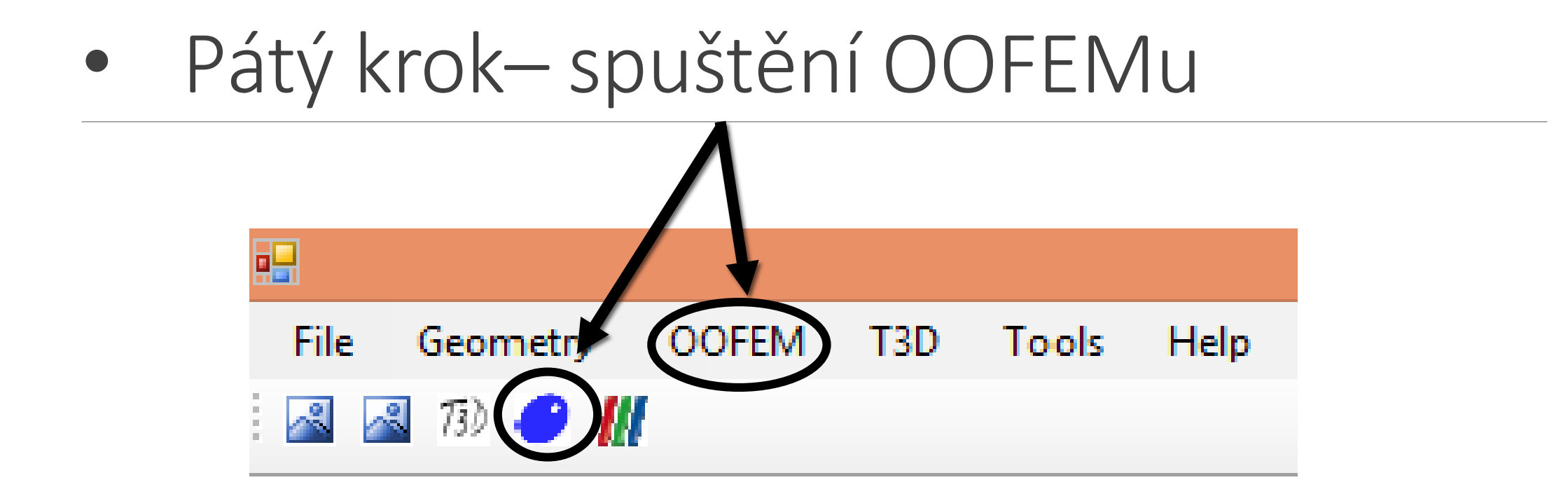

Program se zeptá na vstupní soubor, je třeba vybrat soubor oofem.in

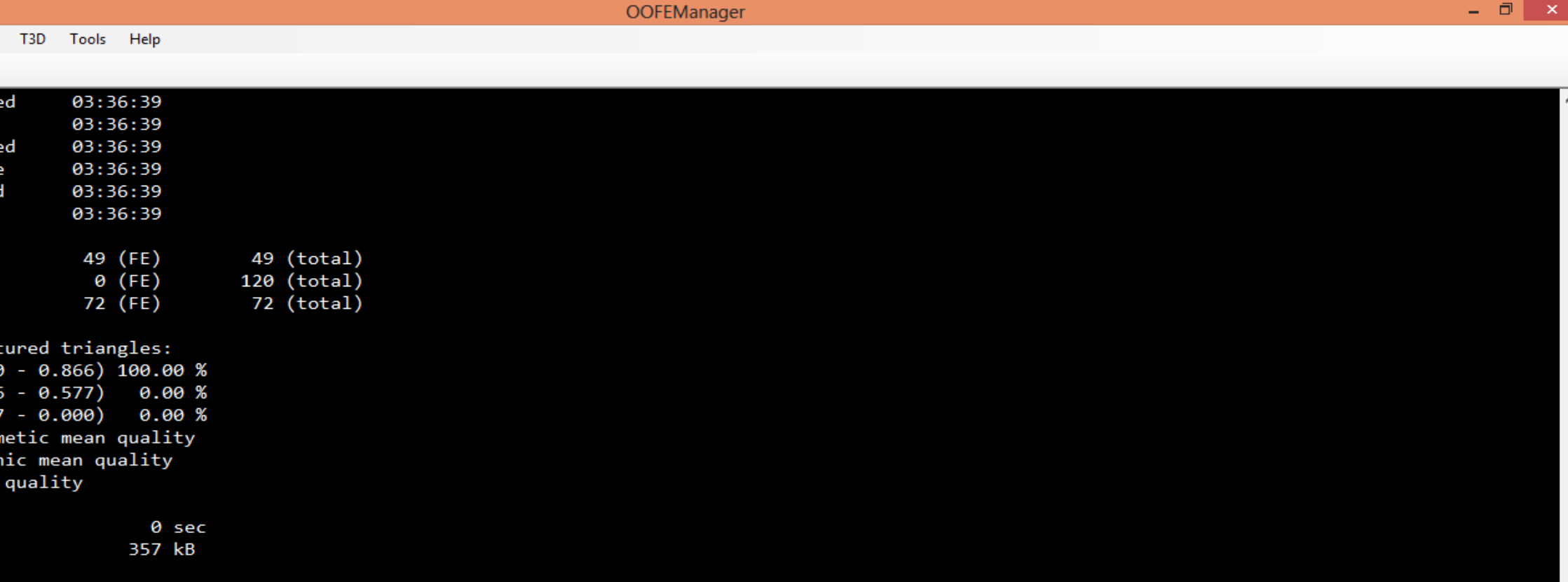

Total number of solution steps

Solving ...

EngngModel info: user time consumed by solution step 1: 0.00s

 $\mathbf{1}$ 

ANALYSIS FINISHED

Real time consumed: 000h:00m:00s User time consumed: 000h:00m:00s Total 0 error(s) and 0 warning(s) reported

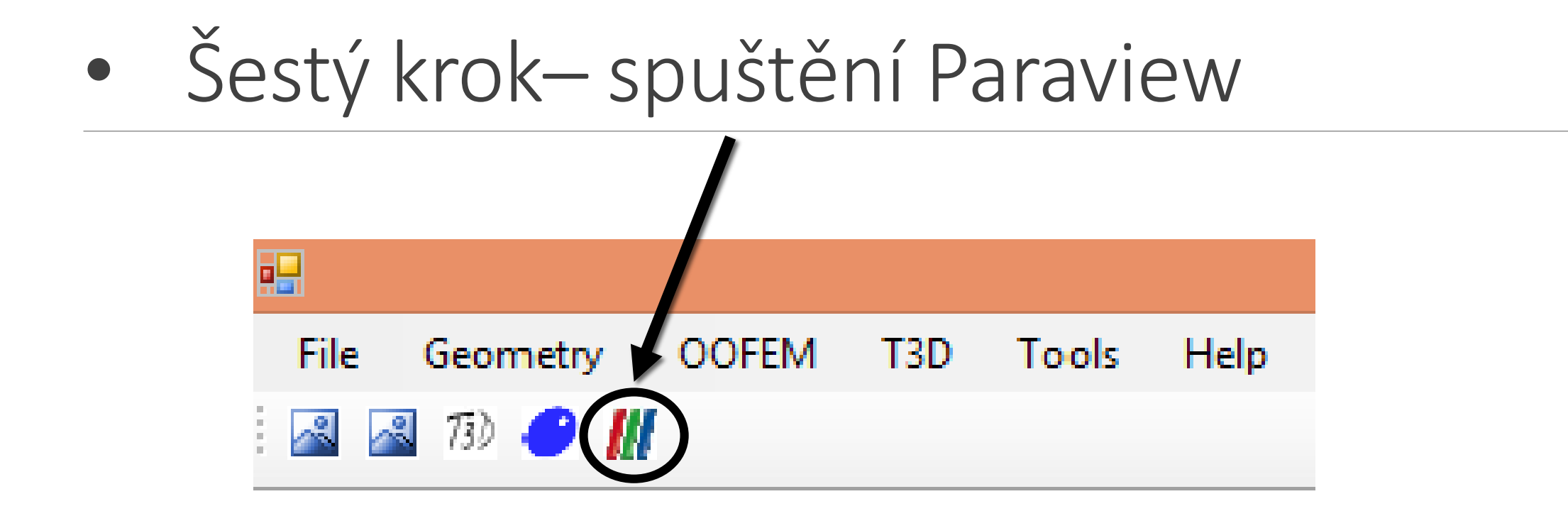

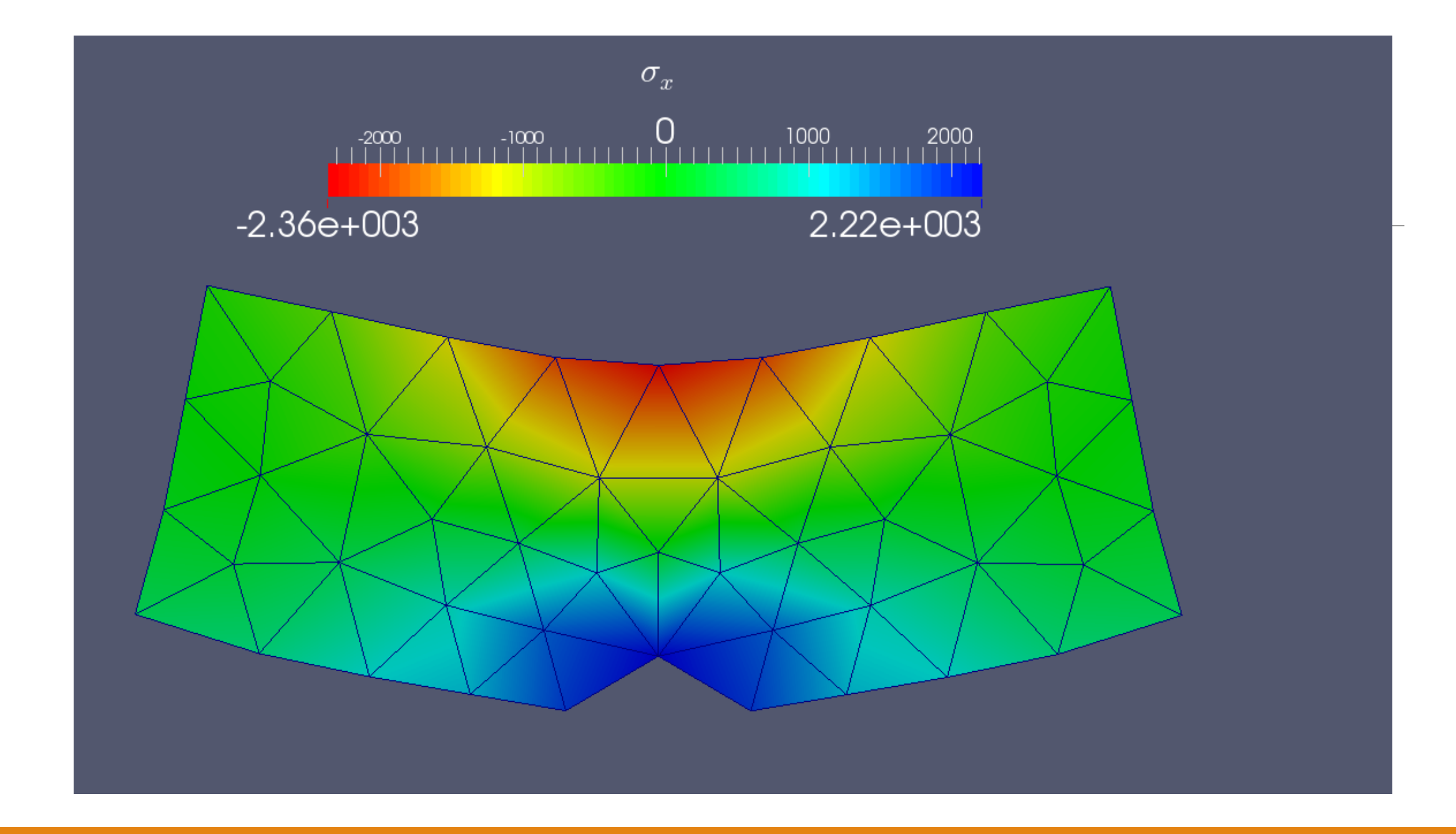